Thunderbird 設定及手機設定

# **1) Thunderbird 設定**

IMAP 內送郵件設定

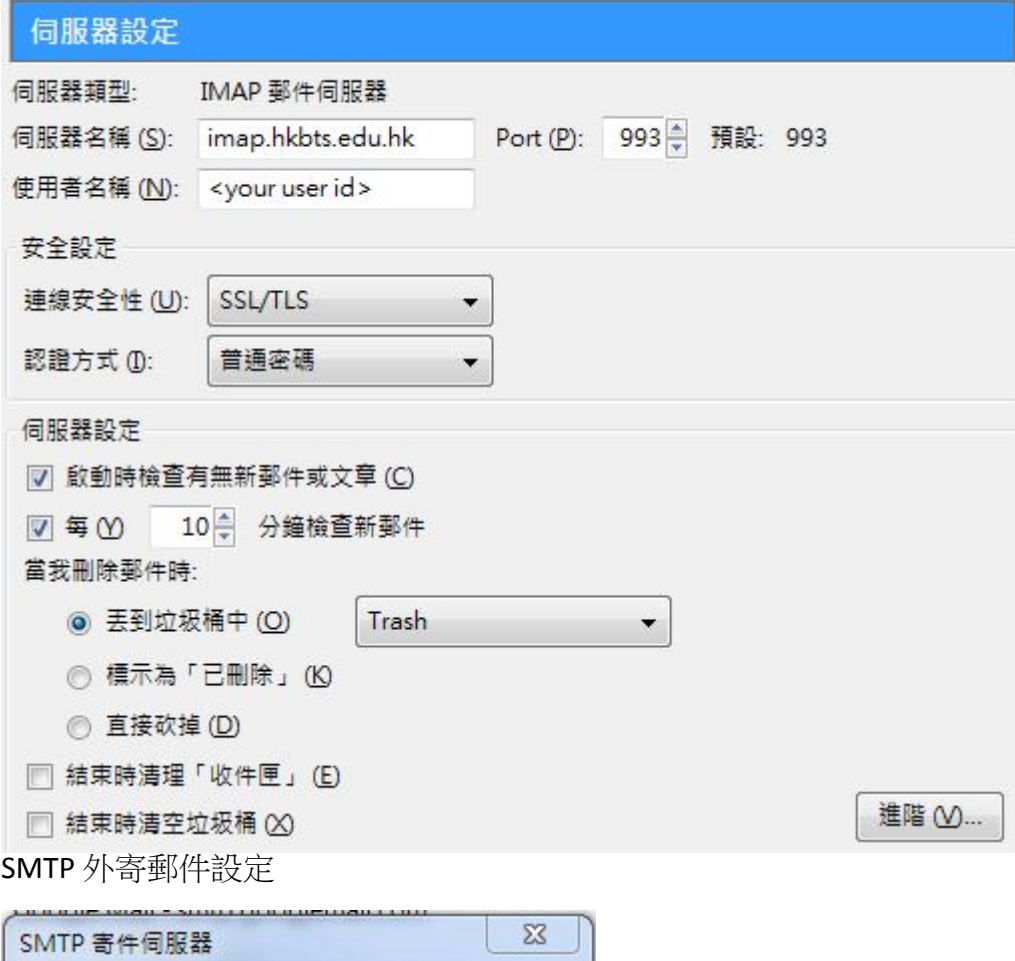

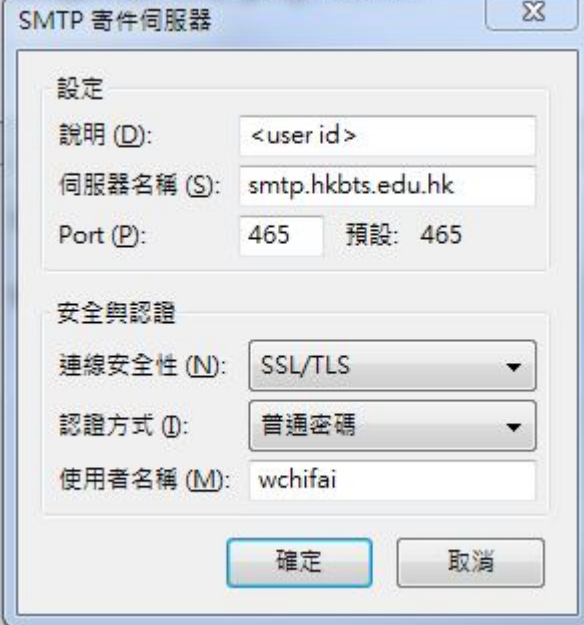

# **Android 郵件設定**

進入內送郵件設定

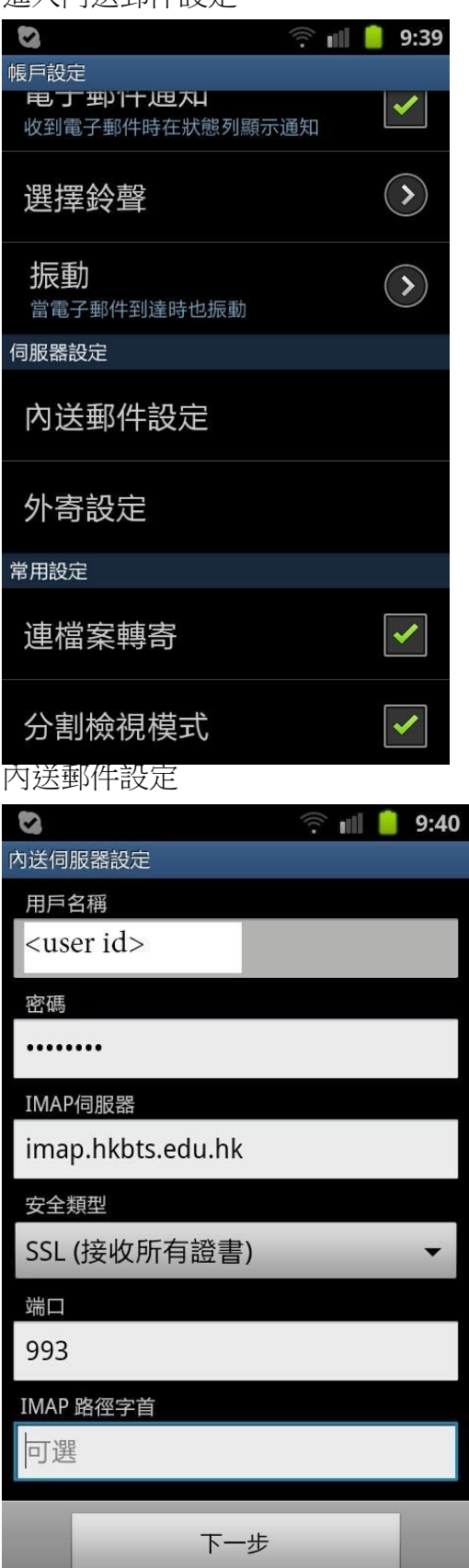

外寄郵件設定

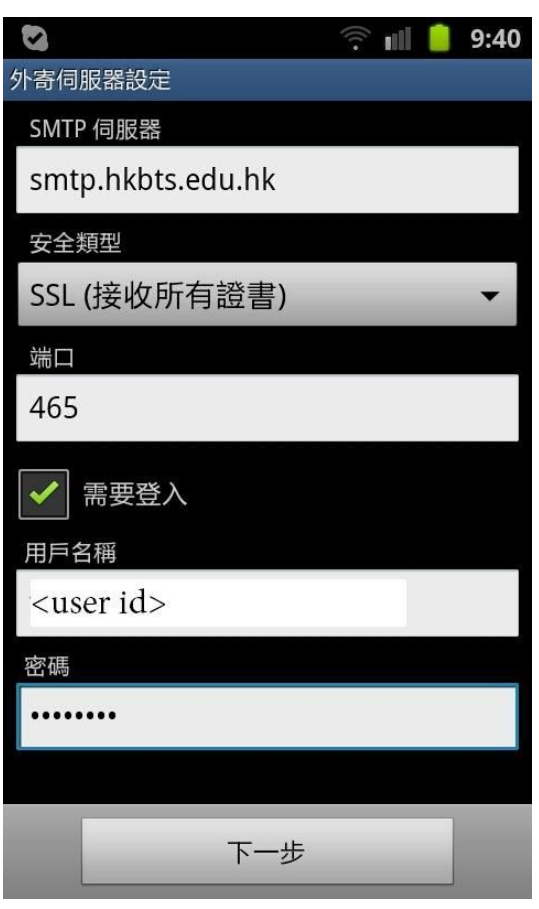

## **IPHONE 電郵設定**

1. 進入郵件設定

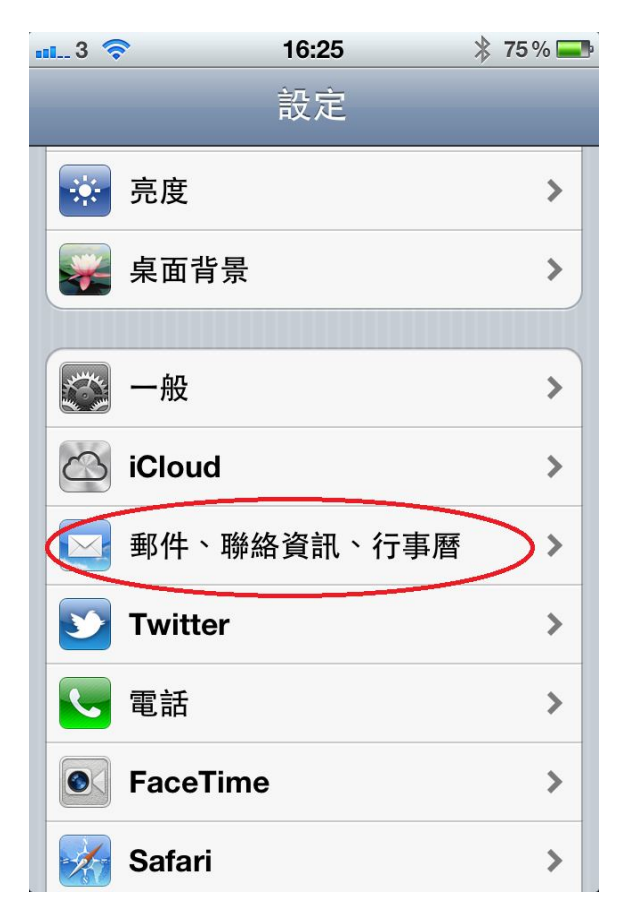

2. 新增帳號

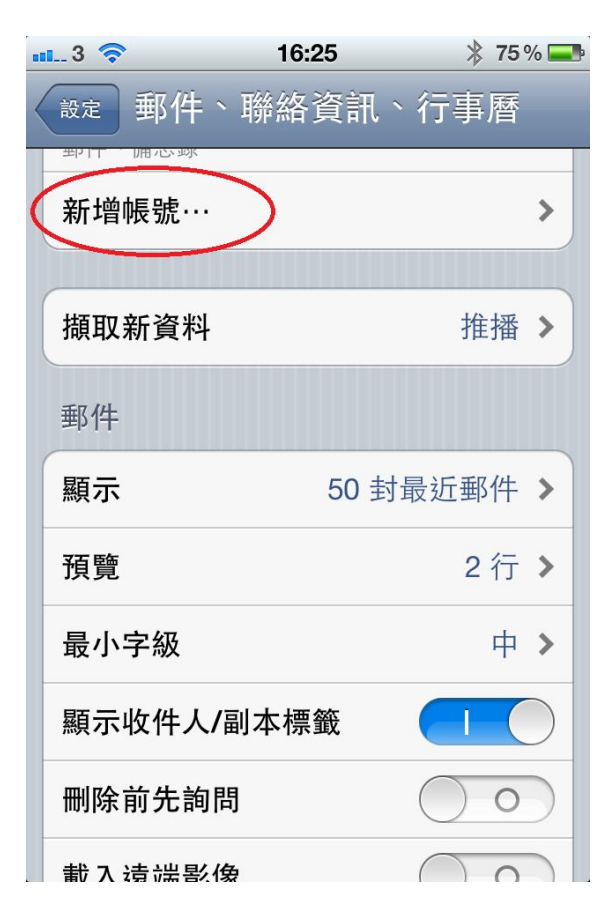

### 3. Click 其他

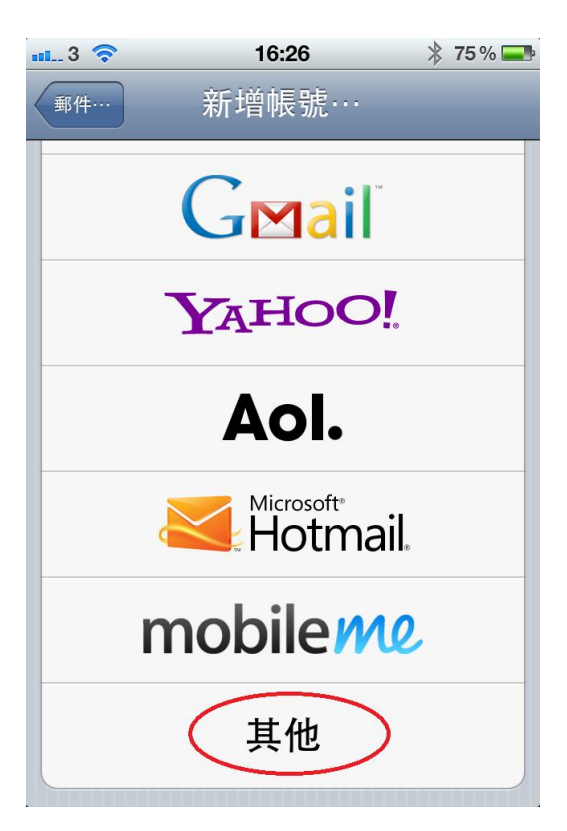

4. Click新增帳號

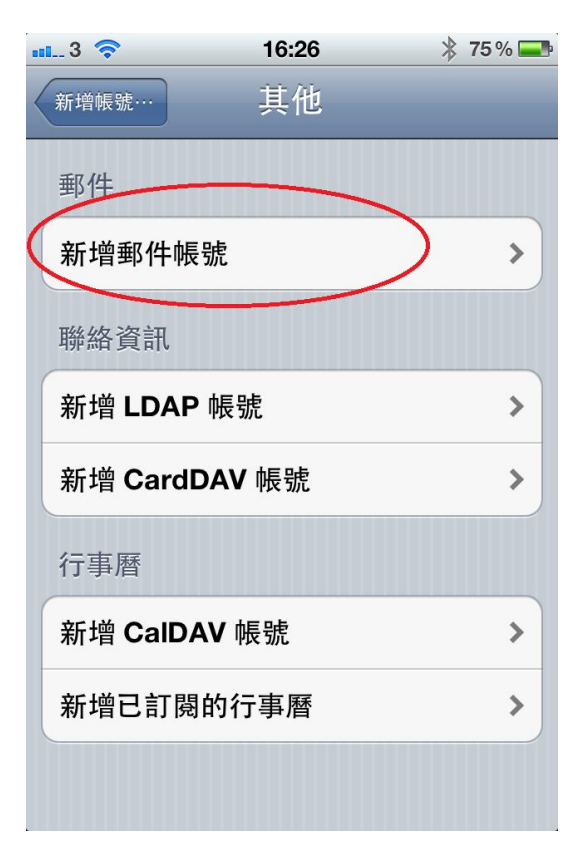

#### 5. 確定電郵和密碼正確

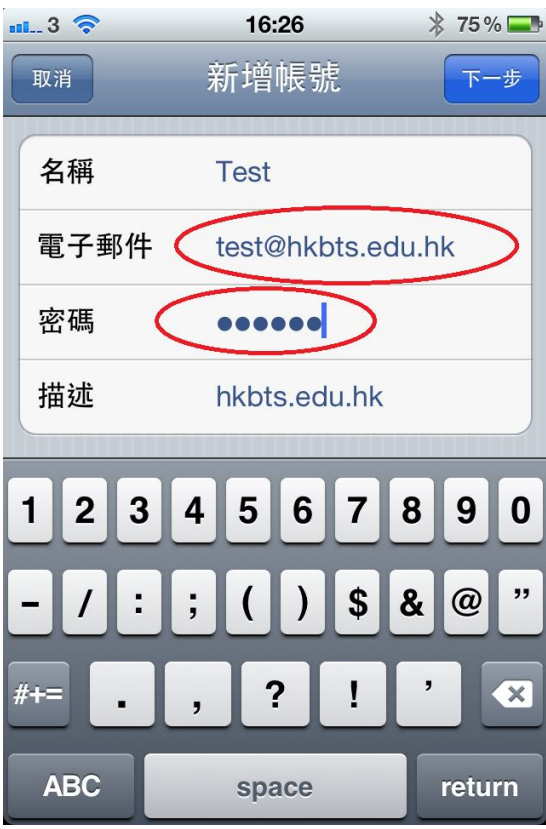

6. 等待2分鐘後,再按"接受証書" 就完成

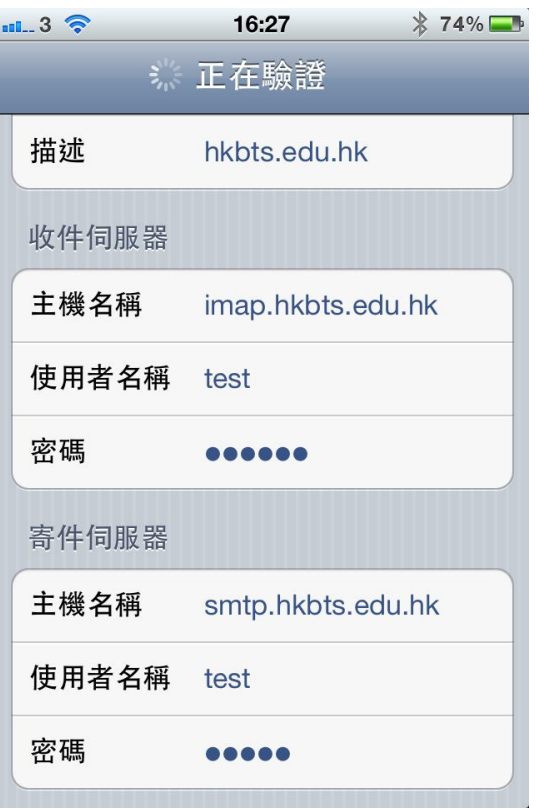